## How to Transport Genealogical Webpage Data into Text2GED

Text2GED takes advantage of a browser's ability to copy an entire webpage's text. Up until recently, most browsers had the ability to right-click the mouse button anywhere on the page, click on "Select All" from the dropdown menu, then right-click again and select "Copy", and the entire page is copied into the computer's inner "clipboard" for pasting into an application later. Text2GED is able to translate all the data in the clipboard after the "Transport Text into Text2GED" button in clicked.

As of this writing, Firefox browsers are still able to perform the Select All/Copy functions using a mouse (for Ancestry.com – Firefox can't capture data from FamilySearch.org at all).

Sadly, newer browser versions of Google Chrome and MS Edge no longer include the "Select All" option in the dropdown list whenever the mouse's right button is pressed. There is a work-around, however. Instead of using the mouse, your keyboard's "control keys" can accomplish the same thing.

When you're using Google Chrome or MS Edge to access Ancestry.com, simply left-click the mouse button anywhere on the page, then press the "Ctrl" key together with the "A" key (Ctrl-A = Select All), then press the "Ctrl" key together with the "C" key (Ctrl-C = Copy). This will copy all the text on the page into the clipboard. Then go to Text2GED and click the "Transport Text to Text2GED" button.

For the FamilySearch.org web page it's a little trickier, but still easy:

1. Scroll all the way down to the bottom footer section of the Person page

 2. Left-click the mouse button anywhere inside that large white blank space between the footer menu on the left and the LDS Logo on the right. (see illustration below)

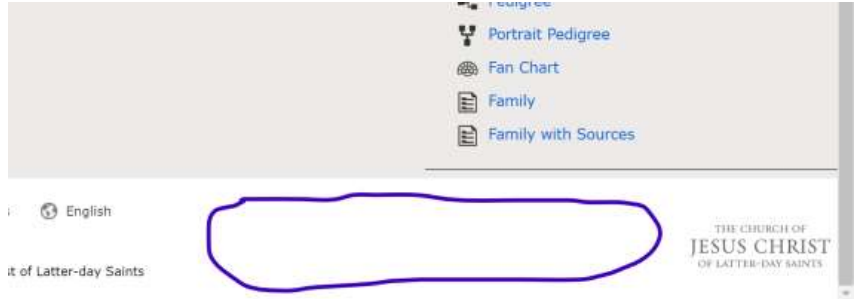

3. Press the "Ctrl" key (lower left of the keyboard) and the "A" key at the same time. All of the text on the page should now be highlighted. If only a portion of the screen's text is highlighted, the mouse wasn't clicked while the pointer was positioned in the area of the screen described in steps 1 - 2. Try clicking again with the mouse pointer positioned as per step 2 (see illustration above), and retry pressing Ctrl-A.

4. To copy the highlighted text for transport into Text2GED you may either press "Ctrl-C" or click the right mouse button and select Copy from the dropdown list.

5. Go to Text2GED and click the "Transport Text to Text2GED" button to import the copied text.